## **SciVerse Scopus 行動載具設定說明**

Scopus 可在 iPhone、iPad、iPod 查詢使用,使用前請先至 Scopus 網站註冊個人 化服務帳號。

● 註冊 Scopus 個人化服務帳號 (請在學校網域內,利用 PC 電腦註冊帳號) http://www.scopus.com/personalization/registration.url

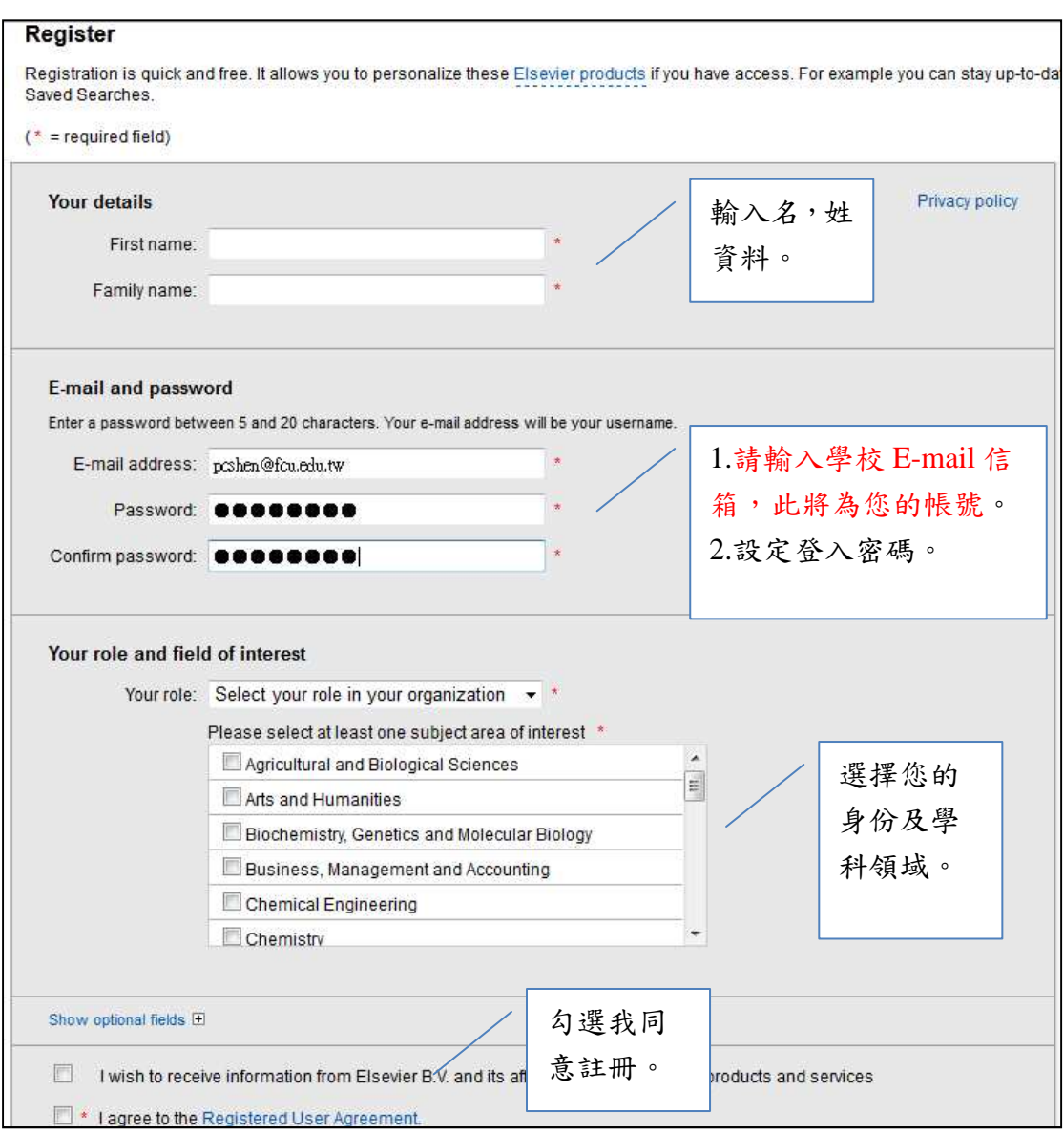

※ 請注意:1. 須於學校網域內註冊個人化服務帳號;2. E-mail address 須為學校 信箱,若您未依照以上規定註冊,將無法在行動載具上使用 SciVers Scopus。

## Step 1. 至 App Store 搜尋「SciVerse Scopus」, 請下載 SciVerse Scopus Alerts  $(institution)$

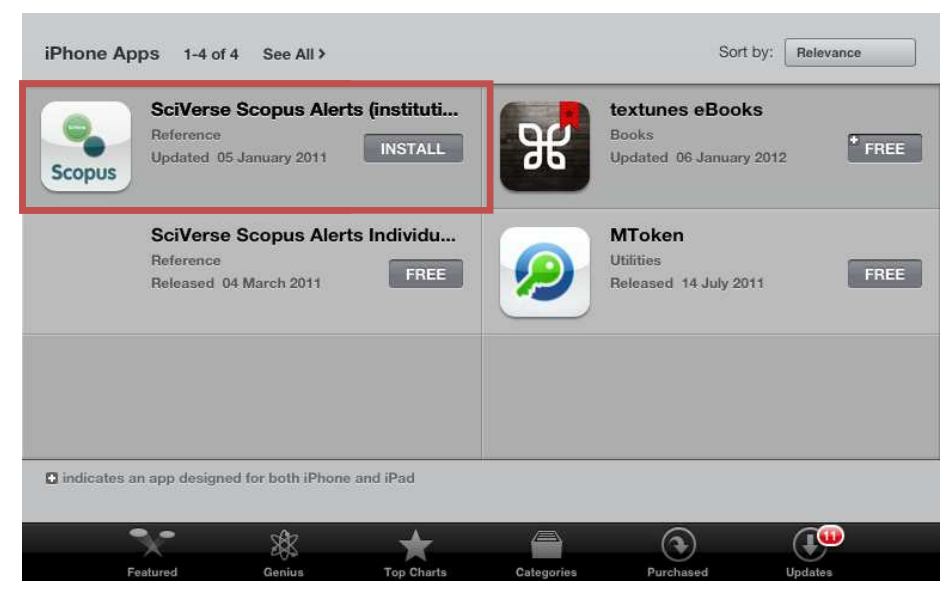

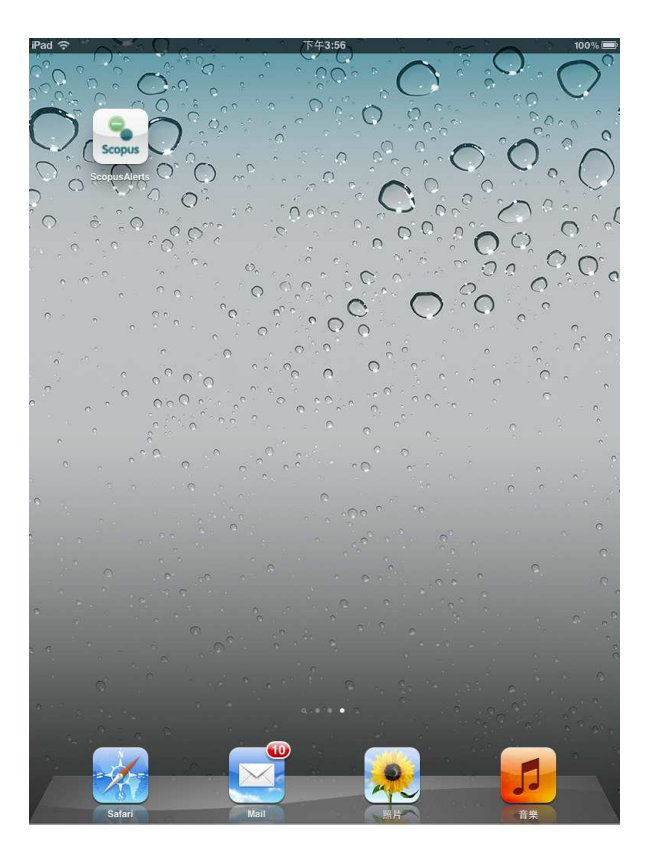

Step 2. 第一次使用請在登入畫面輸入個人化服務的帳號(E-mail 信箱)、密碼以及 學校 E-mail, 之後即會自動登入。

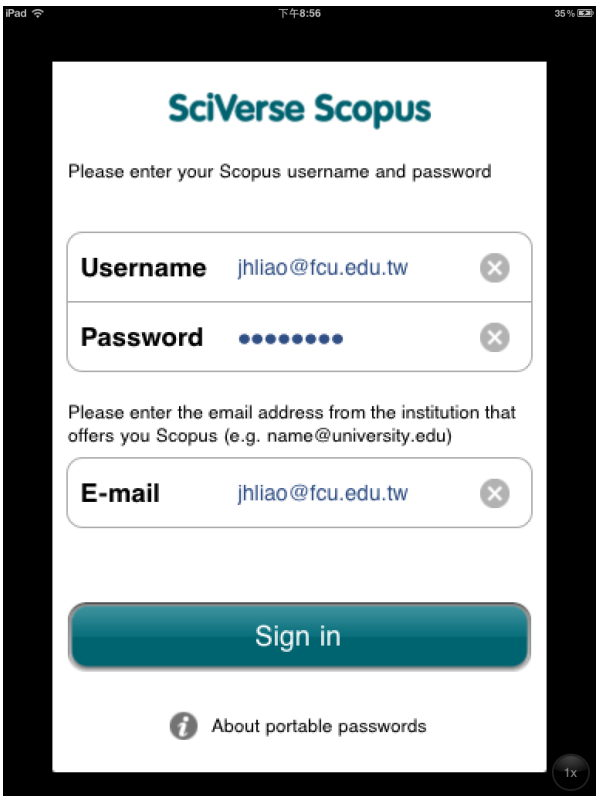

Step 3. 請點選「Search Scopus」,輸入檢索詞彙、設定搜尋欄位,進行文獻檢索。

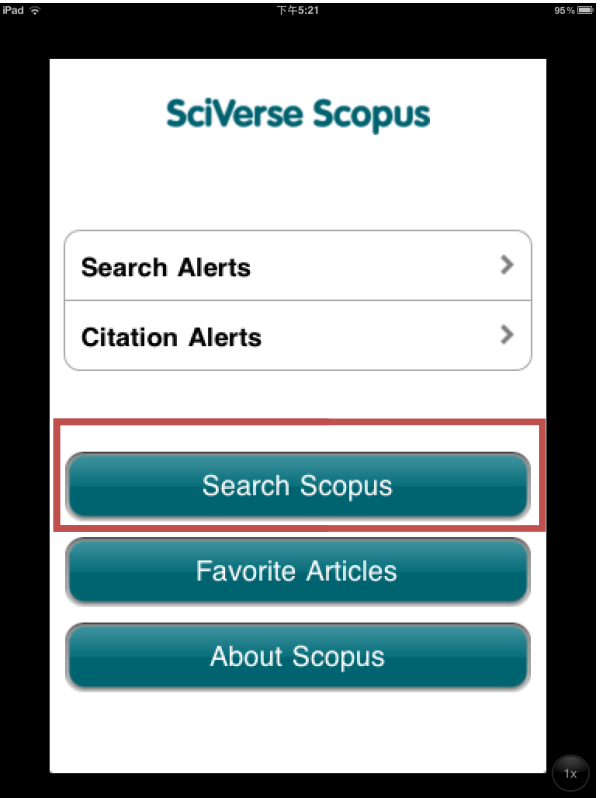

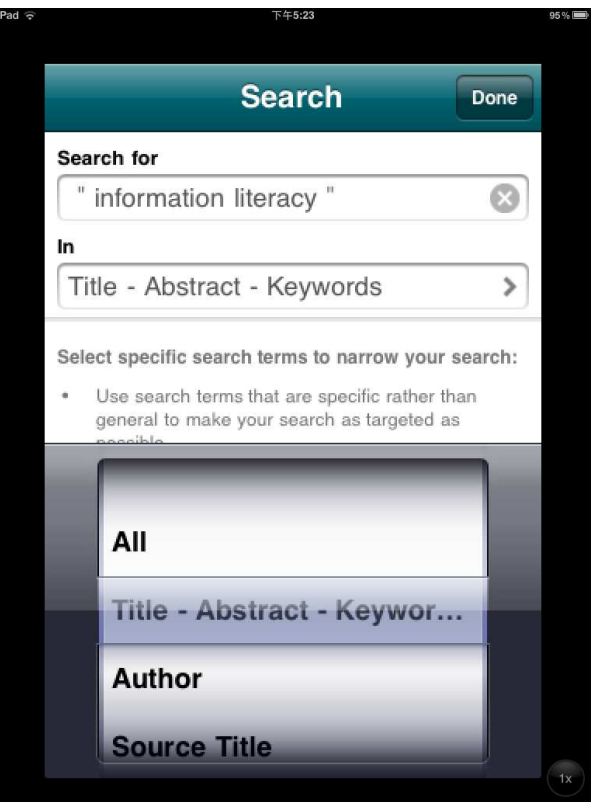

Step4. 檢索結果,僅提供文獻的書目資訊以及摘要。

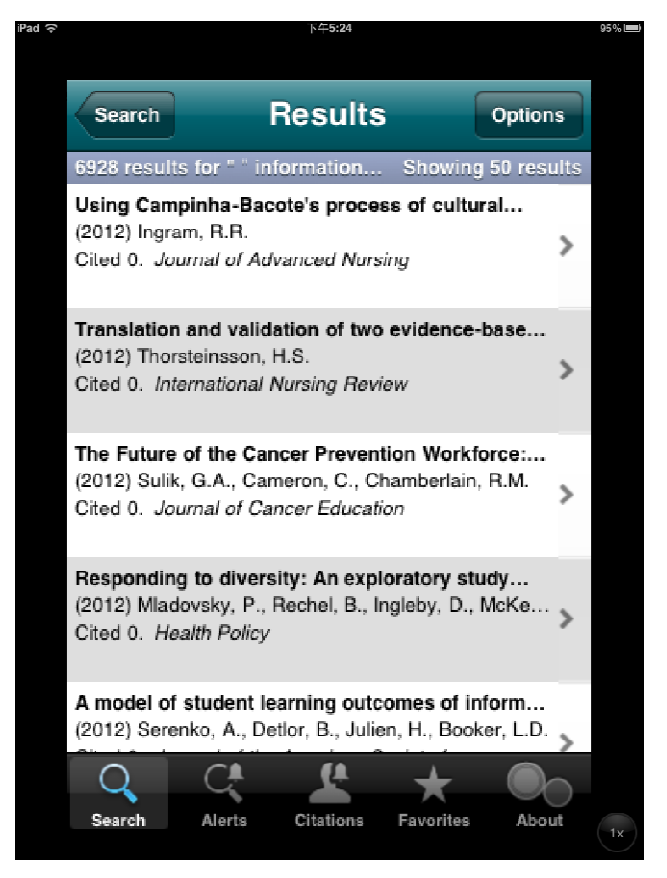

貼心服務: Scopus 提供「Search Alerts」服務,您可在檢索結果的「Options」 設定 Alert,未來資料庫若有收錄與此次檢索詞彙相符之文獻,即會自動 email 通知您。

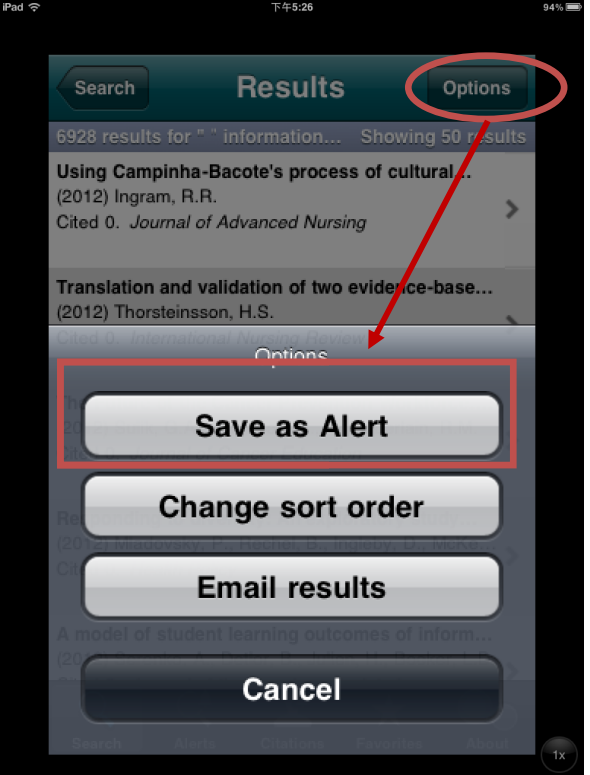

貼心服務: Scopus 提供「Citation Alerts | 服務, 您可在文獻摘要點「Options | 進行設定,未來若有新的文獻引用本篇文獻即會自動 email 通知您。或您可 將此篇文獻儲存於我的最愛「Add to Favorites」。

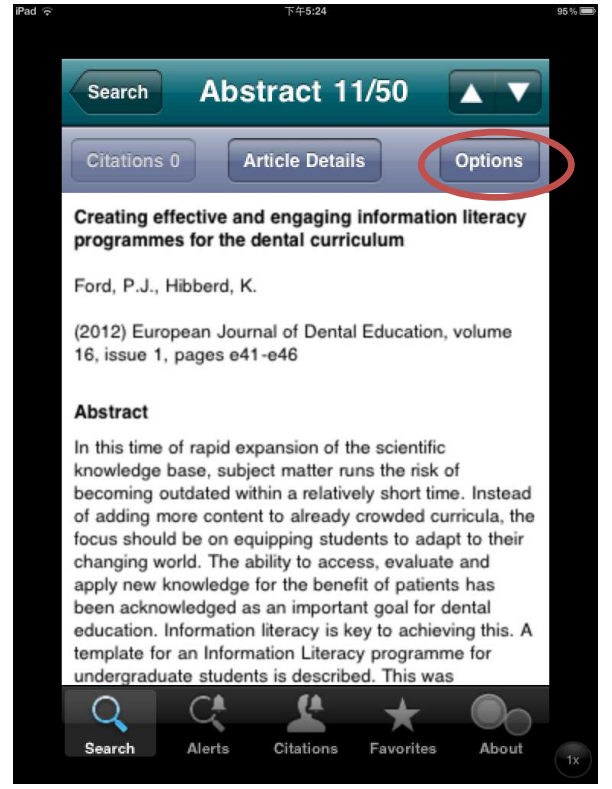

逢甲大學圖書館參考服務組 2012.03

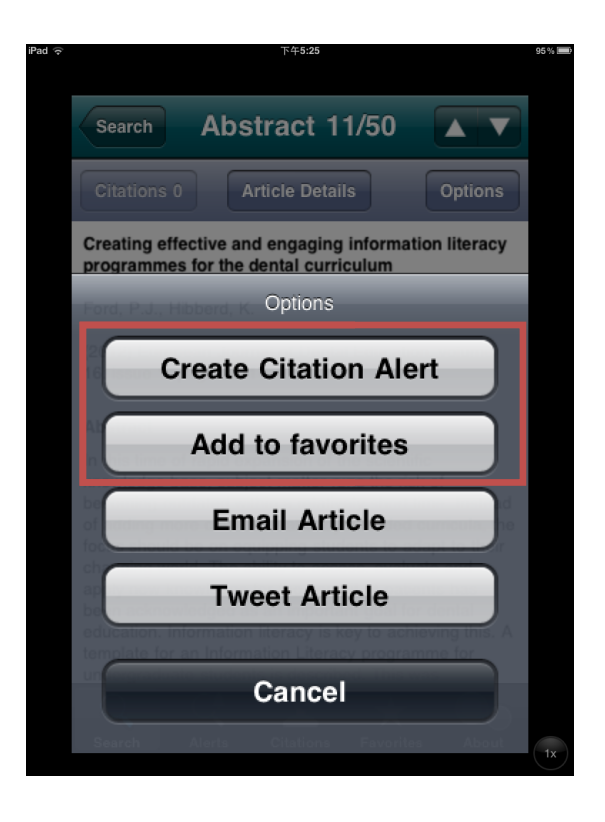